#### **Activités : Les producteurs de données du domaine sanitaire et social**

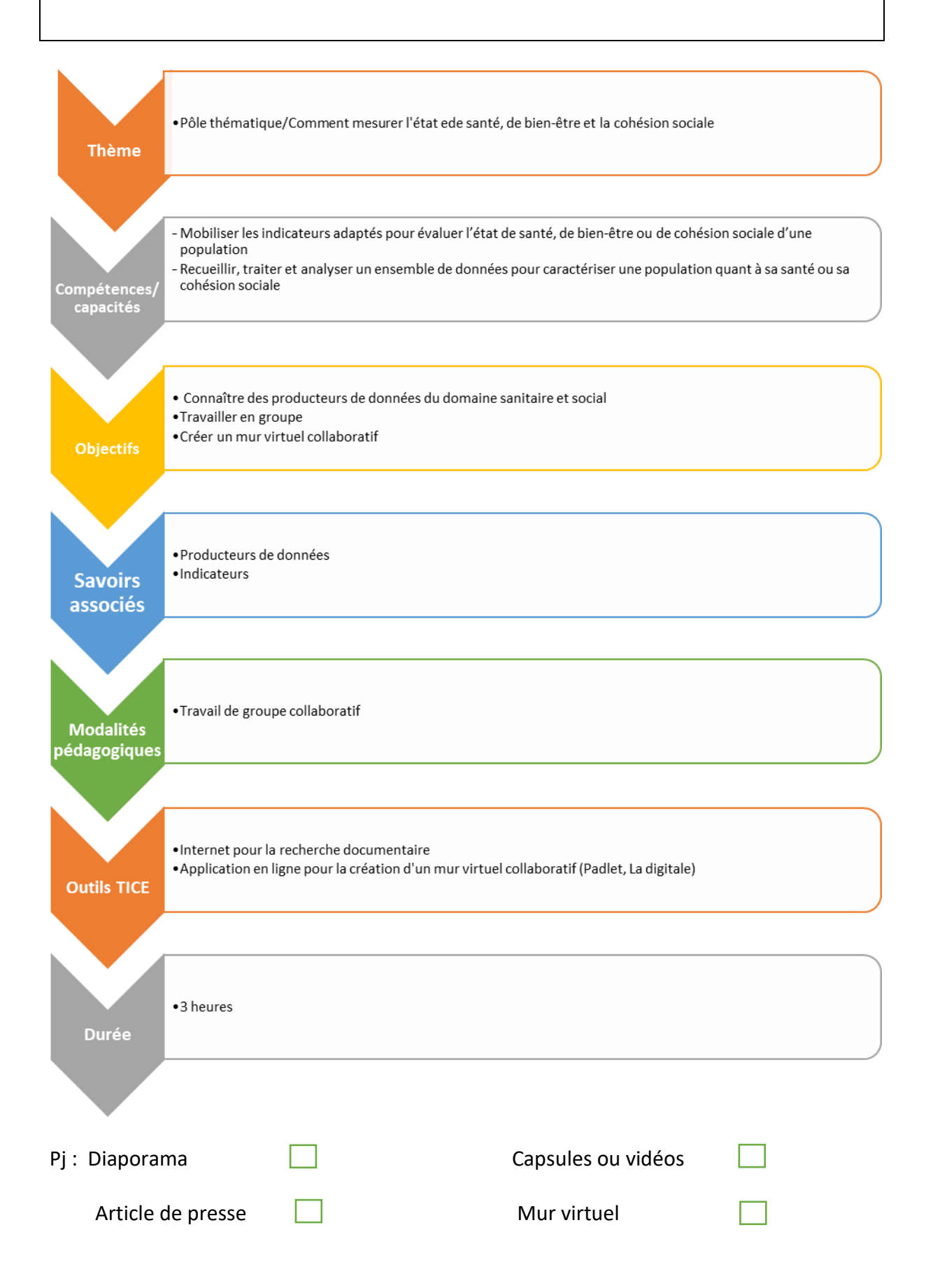

# **Activité : Les producteurs de données du domaine sanitaire et social**

### **Capacités travaillées** :

- Mobiliser les indicateurs adaptés pour évaluer l'état de santé, de bien-être ou de cohésion sociale d'une population
- Recueillir, traiter et analyser un ensemble de données pour caractériser une population quant à sa santé ou sa cohésion sociale

### **Objectifs** :

- Connaître des producteurs de données du domaine sanitaire et social
- Travailler en groupe
- Créer un mur virtuel collaboratif

# **TRAVAIL A FAIRE**

**Vous allez réaliser un document interactif, un mur virtuel pour présenter succinctement des producteurs de données et permettre l'accès à leur page internet.**

Le travail sera réalisé par groupe de 2 ou 3 élèves. Chaque groupe travaillera sur un mur virtuel concernant :

- soit les producteurs de données spécialisés dans le domaine de la santé,
- soit les producteurs de données spécialisés dans le domaine social.

# **1. Recherche des informations**

- 1.1 Rechercher des producteurs de données à l'aide d'une recherche sur internet.  *Penser aux sites gouvernementaux, aux observatoires.*
- 1.2 Recueillir les informations à faire figurer sur le document :
	- Le sigle en toutes lettres,
	- Le ou les domaines en lien avec les STSS,
	- L'étendue géographique : mondiale, France, locale (région, département, ville)
	- Forme de l'information : banque de données chiffrées, article, revue, vidéo …

## **2. Saisie des informations sur le mur virtuel**

- 1.1 Ouvrir le mur virtuel :
	- Producteurs de données du domaine de la santé : *(lien du mur virtuel)*
	- Producteurs de données du domaine social *: [\(lien](https://urlz.fr/phyv) du mur virtuel)*
- 1.2 Saisir le sigle en toutes lettres
- 1.3 Saisir les informations que vous avez recueillies dans la question 1.2 en respectant le modèle de la capsule.
- 1.4 Ajouter le lien vers la page d'accueil du site. Ouvrir la page d'accueil, copier le l'adresse du site, coller l'adresse à l'aide de l'icône « ∞ »
- 1.5 Ajouter le logo : enregistrer l'image du logo sur votre ordinateur, sur le padlet « ajouter un fichier »
- 1.6 Une fois la capsule validée, se rendre sur le padlet pour déplacer le logo : cliquer sur Puis déplacer l'image au-dessus du texte.

#### Modèle de la capsule à poster sur le mur virtuel

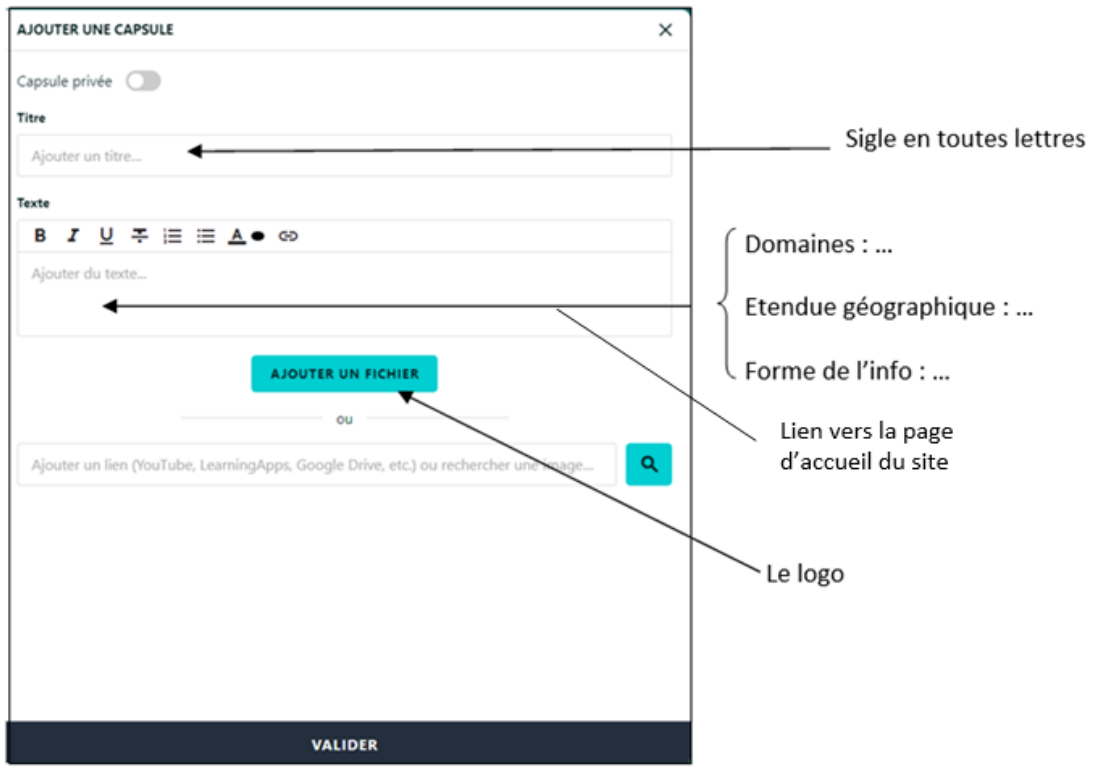

## **3. Recherche documentaire**

- 3.1 Rechercher des informations pour répondre aux questions suivantes à l'aide des deux murs virtuels construits précédemment. Pour chaque information, penser à préciser, la zone géographique concernée, la date et la source. *Penser à utiliser les critères de recherche ou les onglets ou le moteur de recherche interne sur la page d'accueil du site.*
- 3.2 Pour chacune de vos réponses relever le lien qui permet l'accès à l'information. *Utiliser un réducteur de lien :<https://urlz.fr/> pour les liens trop longs.*
- 3.3 Compléter le tableau ci-dessous

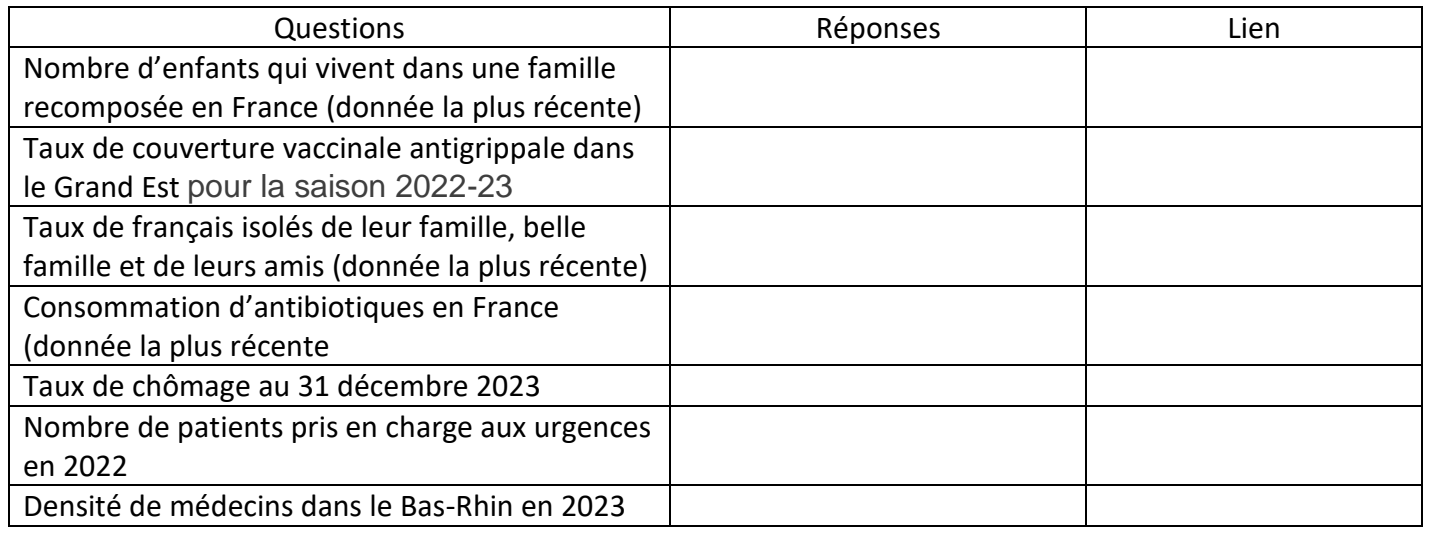